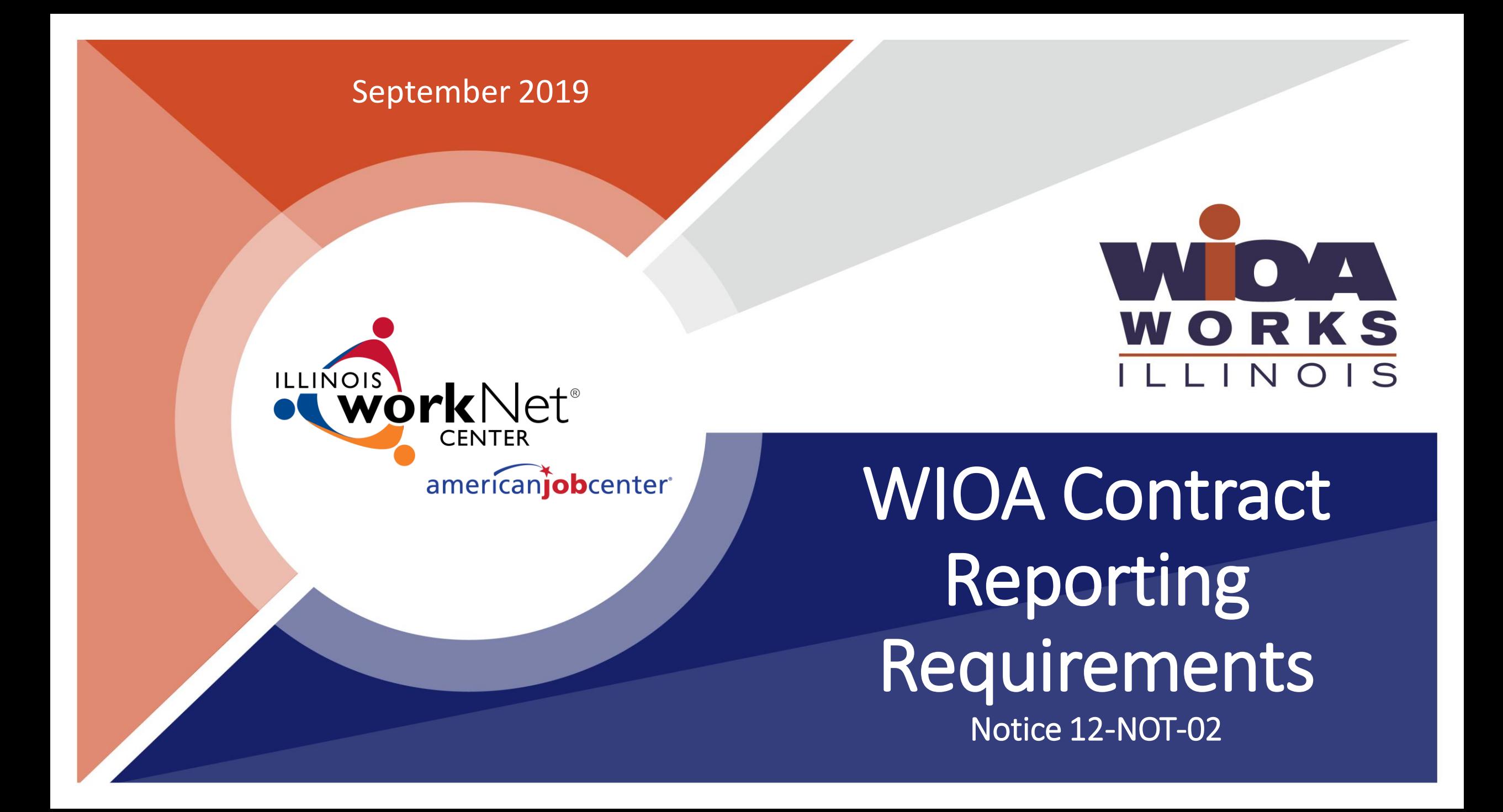

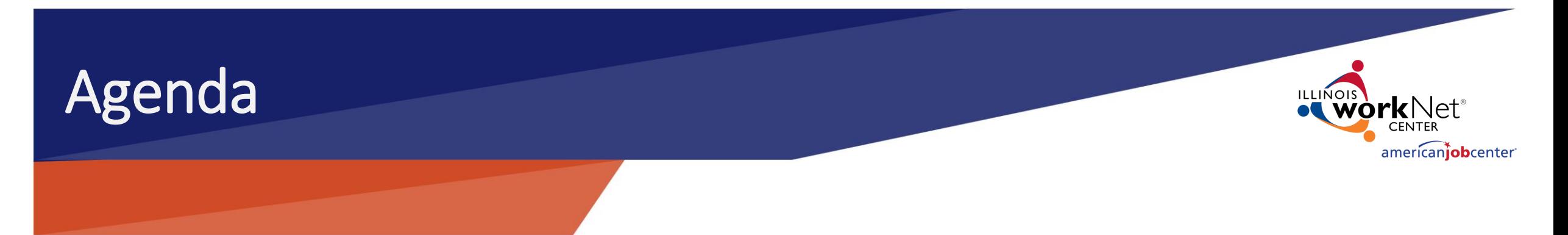

• How to enter WIOA contract information to meet requirements.

•DCEO review process.

• Where the public information will view the WIOA contract information.

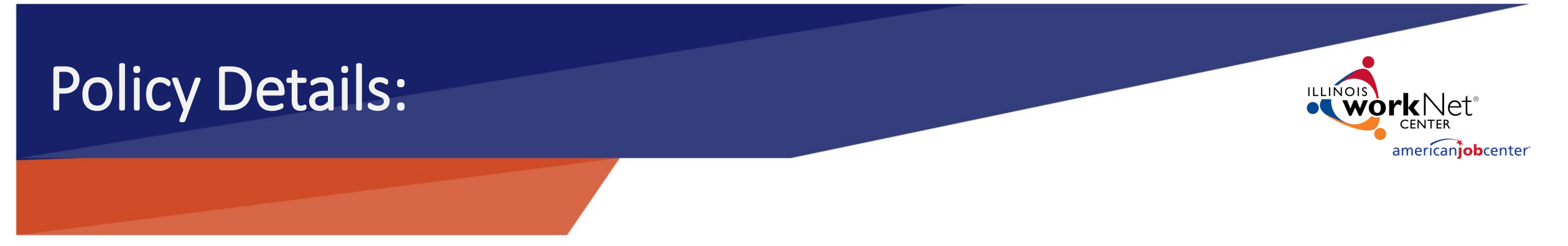

State legislation and policy reference: WIA Notice 12-NOT-02

DCEO Program Administrator for WIOA Contract Reporting: **John Barr**

[John.W.Barr@Illinois.gov](mailto:John.W.Barr@Illinois.gov) (312) 814-8428

## Accessing the WIOA Contract Reporting Tool in Illinois workNet

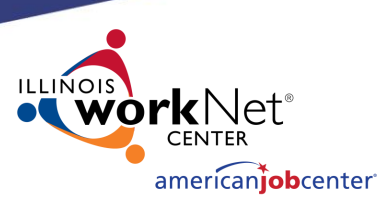

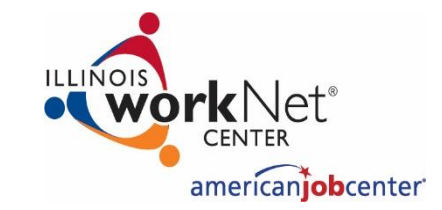

**STEP ONE**

Go to [www.illinoisworknet.com](https://www.illinoisworknet.com/)  and **Login** to your Illinois workNet account.

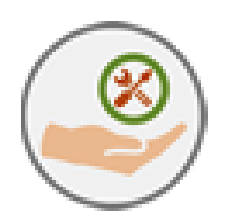

**STEP TWO**

Open **My Dashboard** and select **More Tools**.

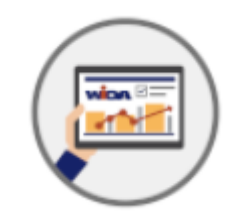

**STEP THREE**

Scroll to and select **Illinois workNet Center Contracts**. You can also select the link to the WIOA Contract Reporting guide located in the description.

# Searching Existing WIOA Contracts

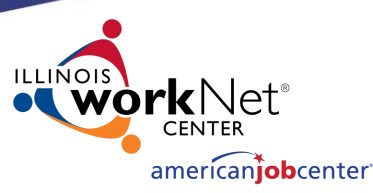

You may need to search for an existing contract to just review it, complete the one you're currently working on, or to add modifications to a contract that spans over years. An example for the latter might be that if the same contract is renewed each year but needs new information to add to it. You can simply locate it, update and save it, and submit it again for approval, without having to

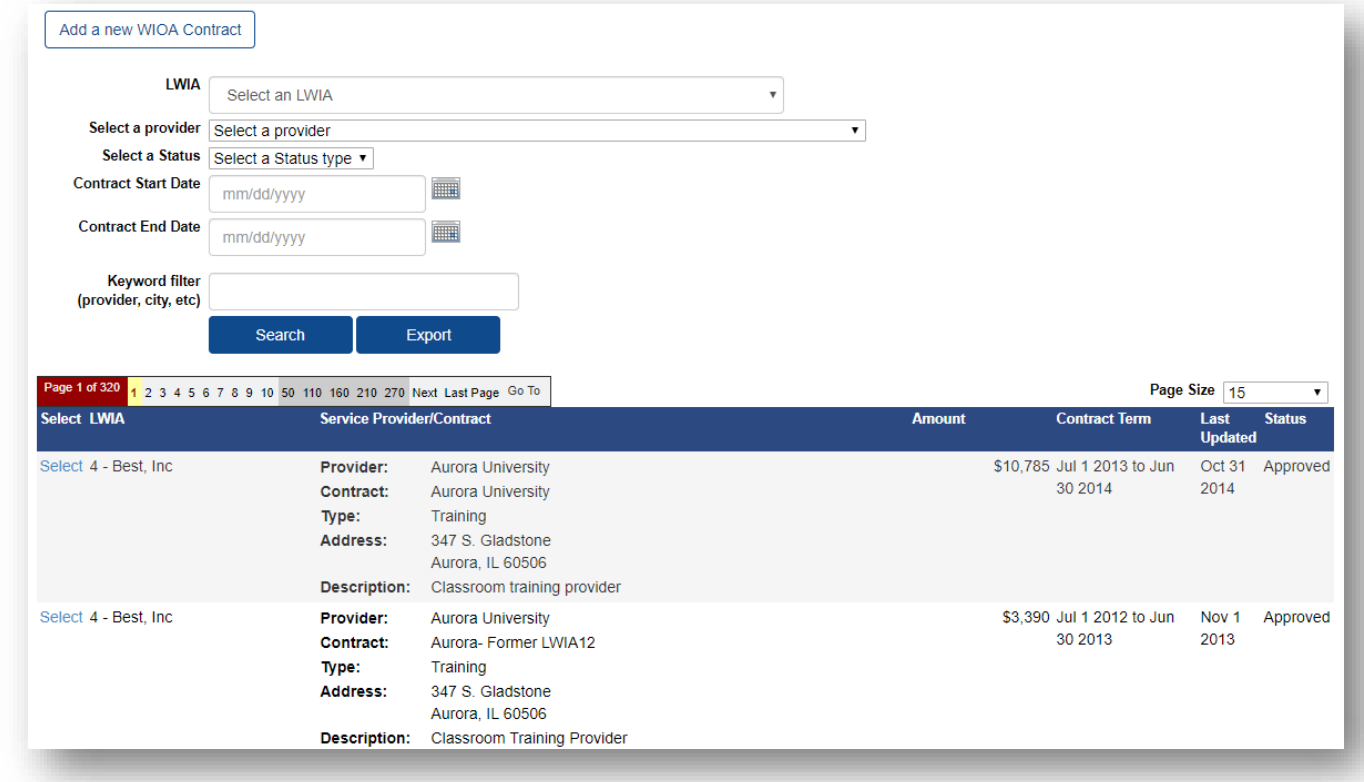

create an entirely new contract. **Note**: Providers are added through IWDS not through this workNet portal.

# Searching Existing WIOA Contracts Continued

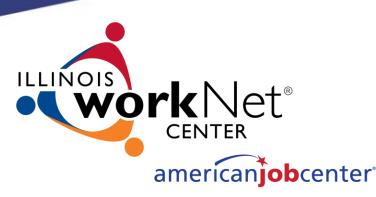

Clicking on the **Select** link to the left of a contract will take the user to the **details**

**page**.

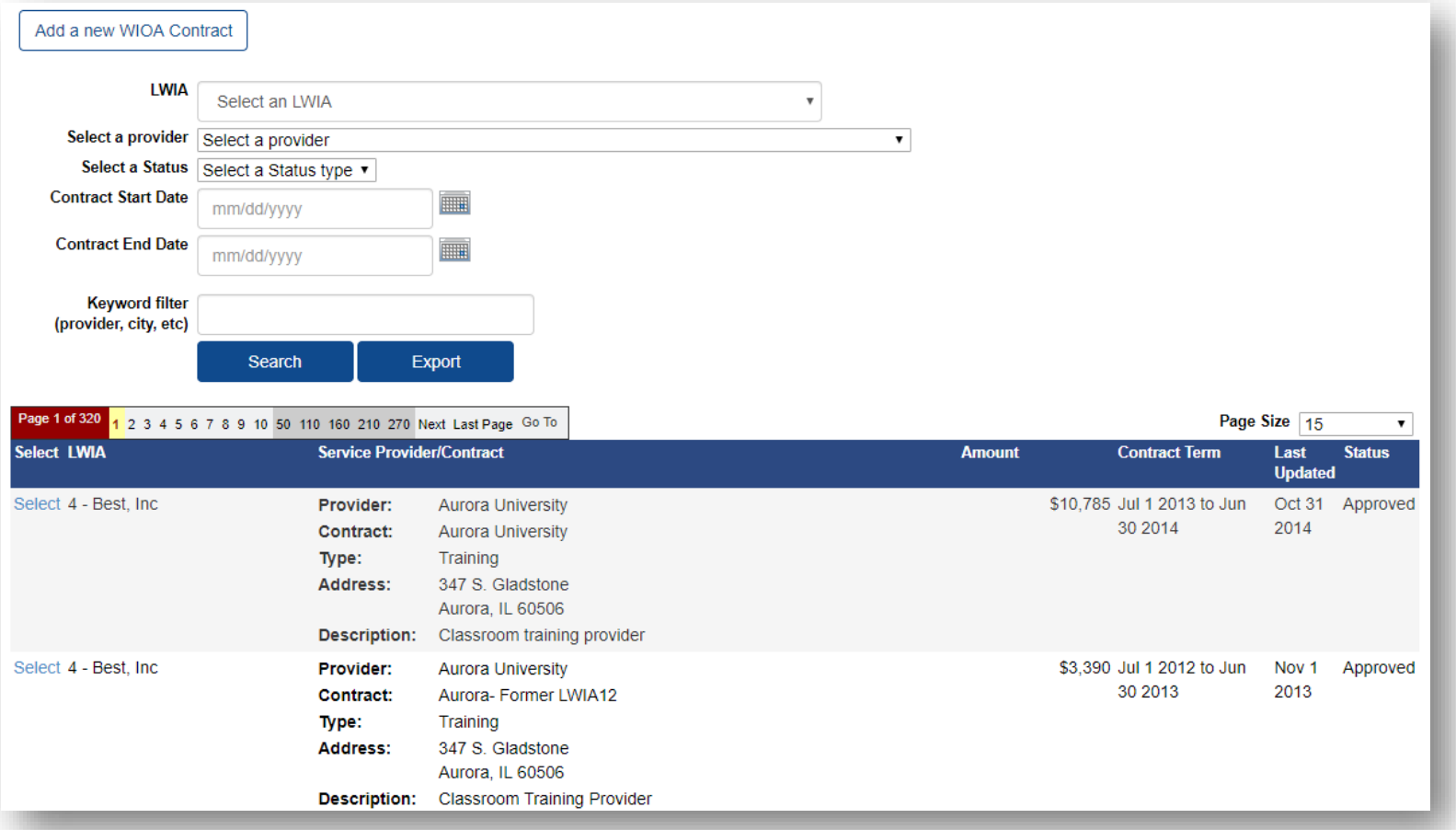

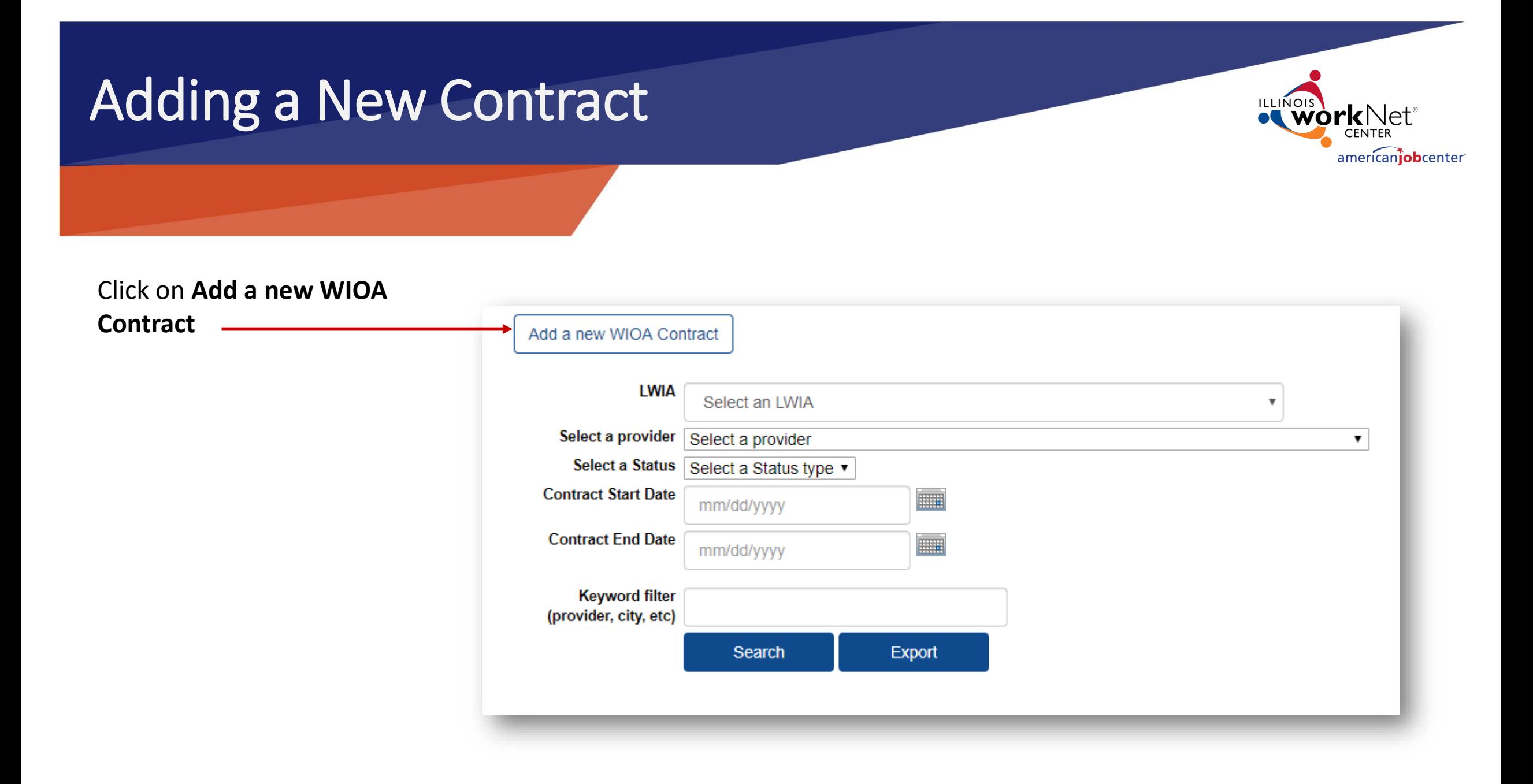

# Creating a New Contract

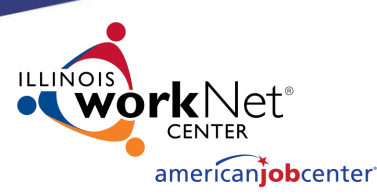

### Follow these steps to create a new contract:

- 1. Select LWIA
- 2. Choose provider
- 3. Select provider type
- 4. Enter contract name
- 5. Enter contract description
- 6. Enter amount of contract
- 7. Enter contract start and end date
- 8. Click save

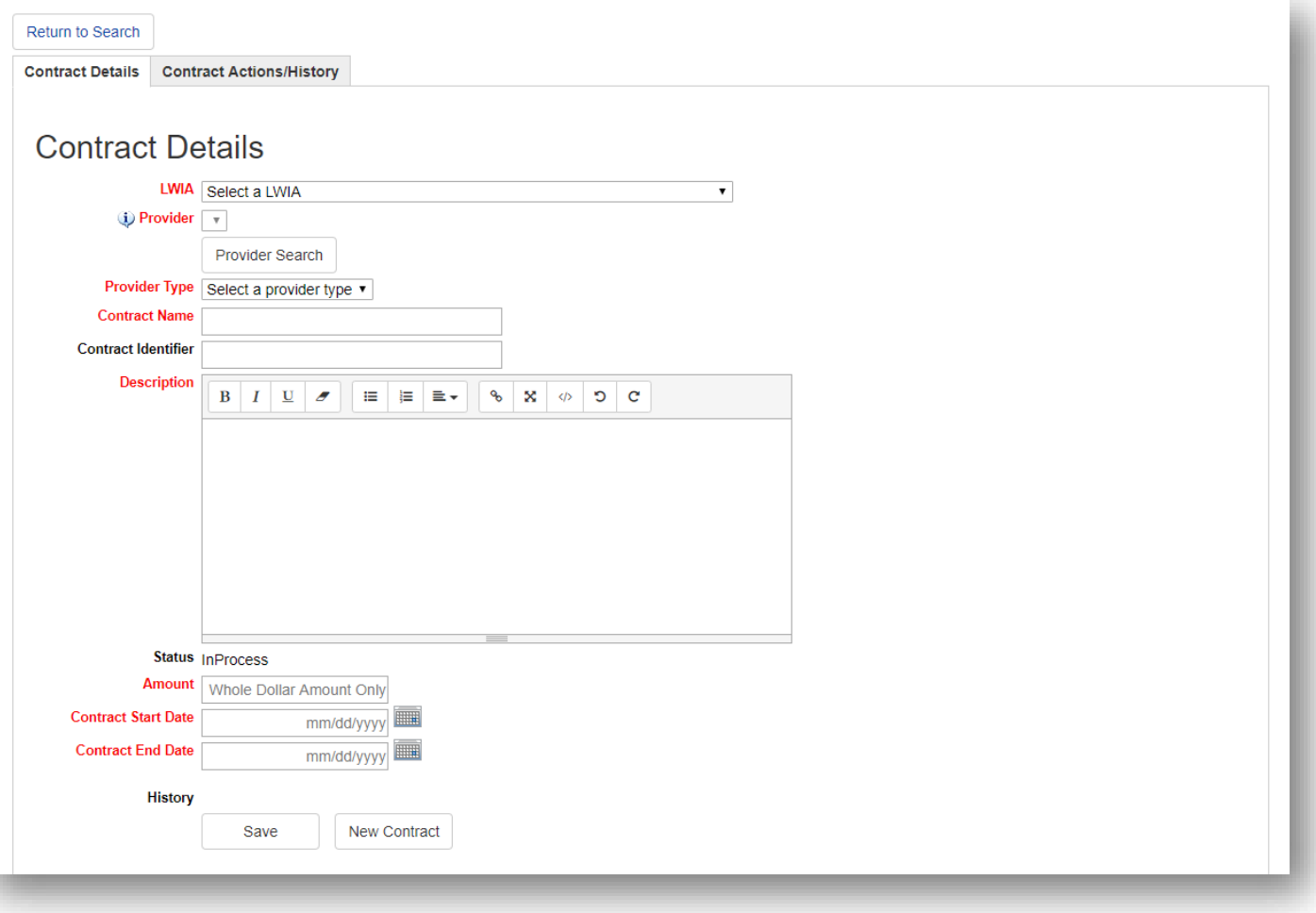

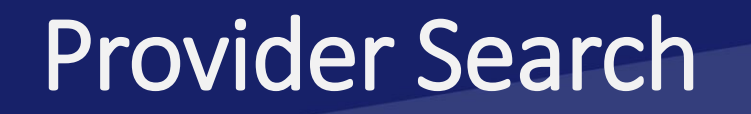

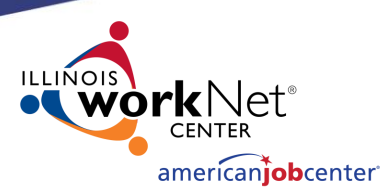

- Clicking the **provider search** button will show the search view.
- To search, enter the **employer name** and **FEIN number**, optionally you can also enter a **city**.

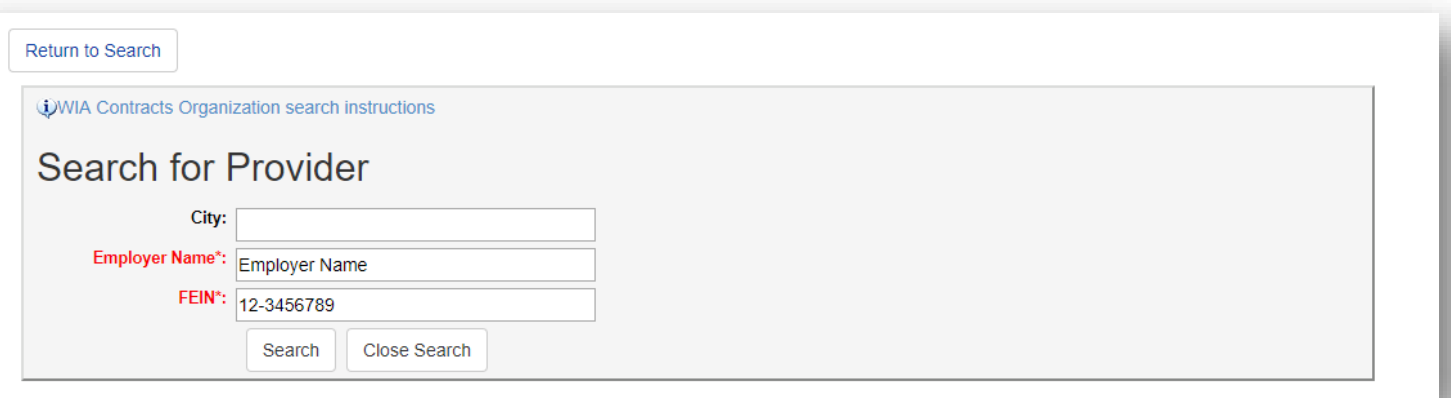

# Adding a Provider

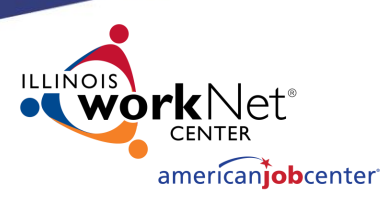

**Page Size 25** 

To add a provider to the current contract, just click on the select link on the left side of the screen.

#### **Search Results**

9 record(s) found

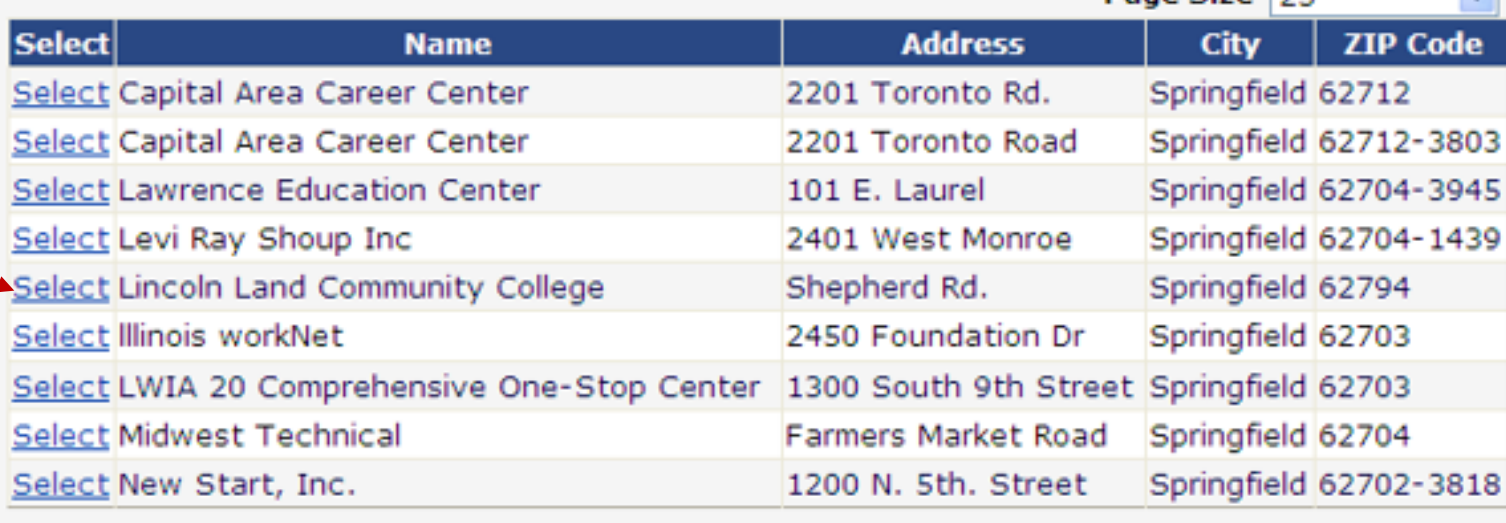

# Adding a Provider continued

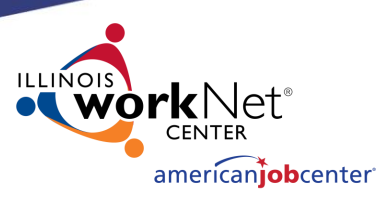

- A green ribbon will appear at the top of the page once a provider is successfully selected for the current contract.
- The dropdown is hidden after selecting or creating a new provider to avoid confusion.

**Note: A new provider will not appear in the list until actually saved with a contract.**

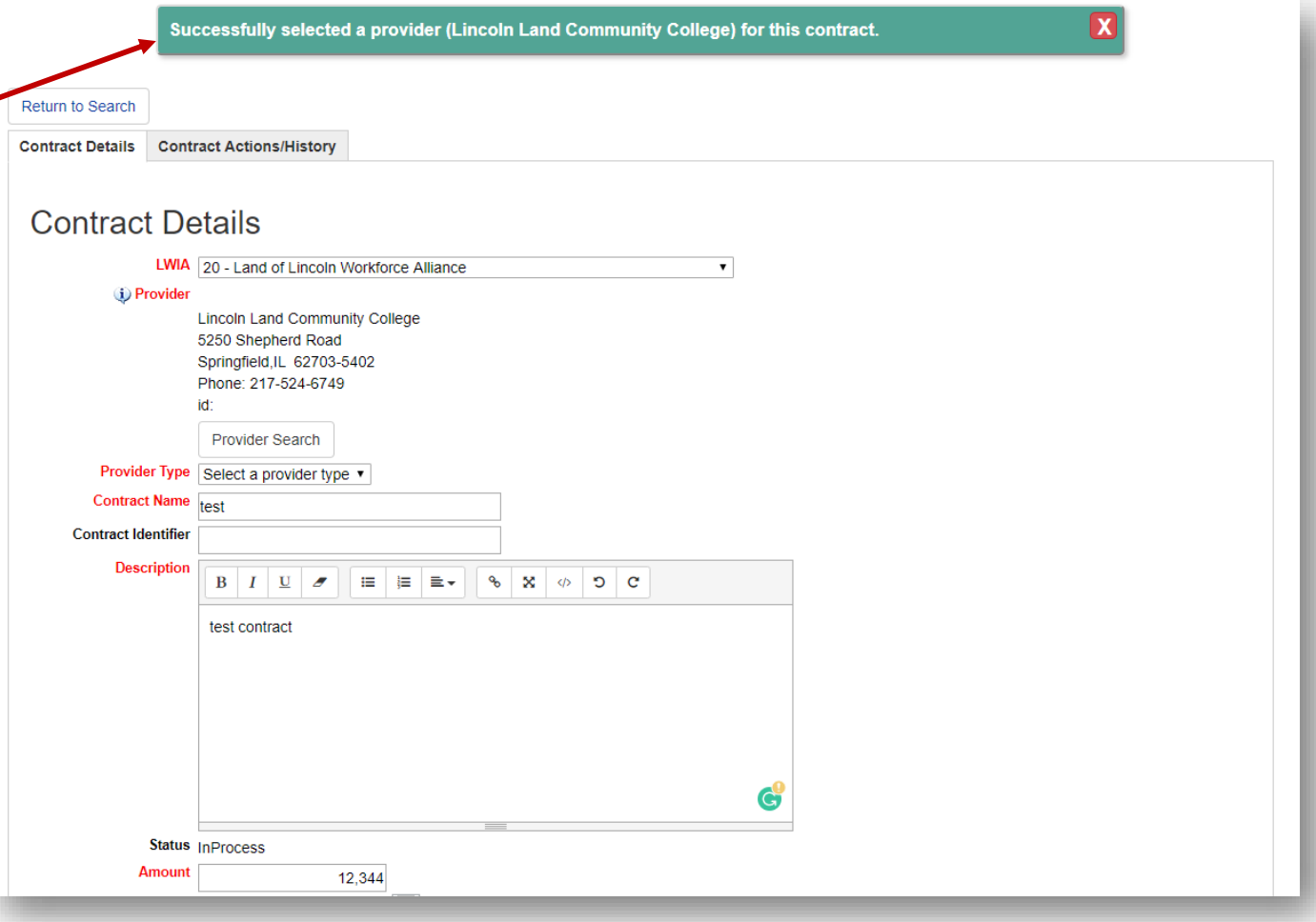

# Adding a Provider continued

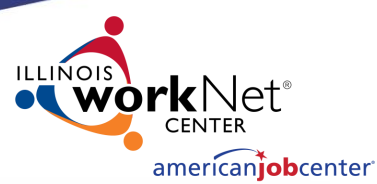

Once you've selected your provider, follow these steps:

- 1. Select Provider type
- 2. Enter contract name
- 3. Provide contract description
- 4. Enter contract amount
- 5. Enter contract start and end date
- 6. Click Save

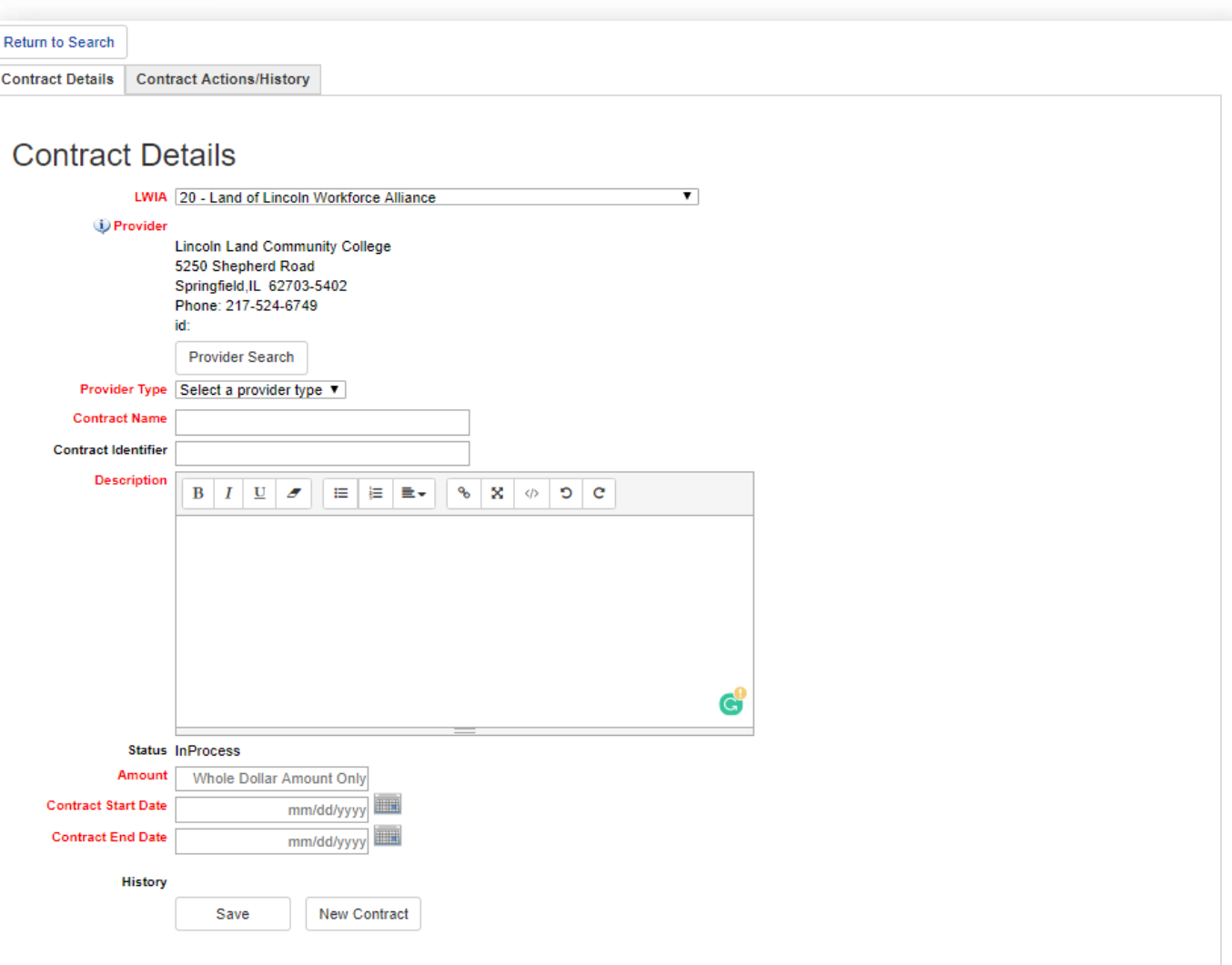

# Adding a Provider continued

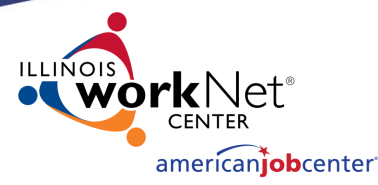

- Once you click **Save**, a green box at the top of the screen will appear stating that the create was successful.
- If the contract has not yet been approved, the user (or same LWIA) can delete the contract.
- If the contract has been approved, the user cannot delete the contract. At this point the deletion of the contract can only be done by the Program Administer.

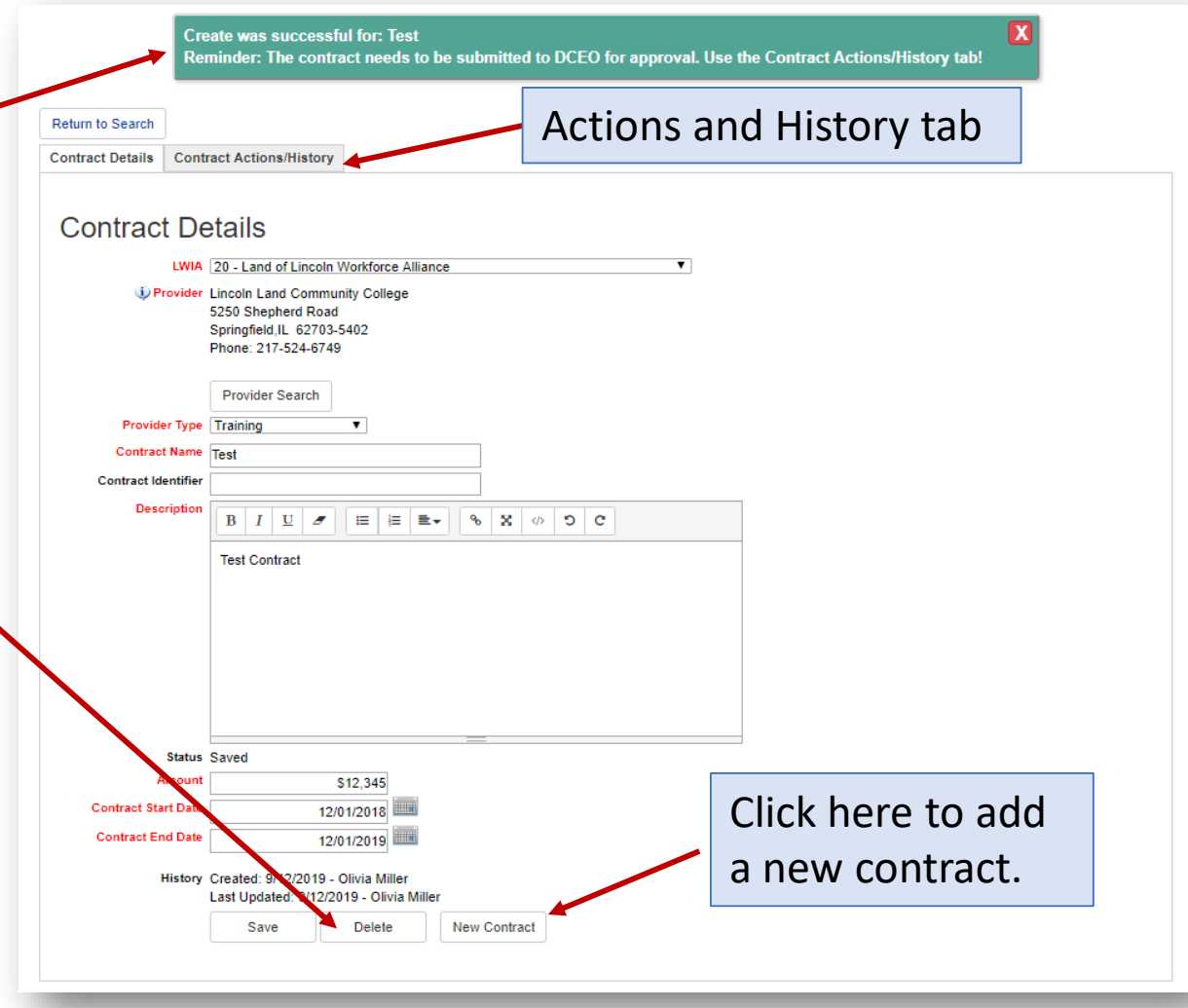

## Contract Actions and History

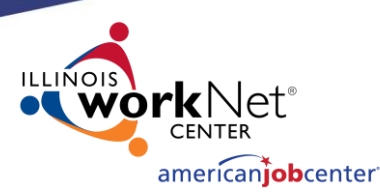

Functions like submitting and approving contracts are performed on the actions/history tab.

To submit a contract for approval, an LWIA user would:

- Search for and select a contract
- Ensure information is complete
- Click on the Actions and History tab
- Select Submit Contract from the action type dropdown
- Add some information under notes and click the submit button
- An email will be sent to the Program Administrator at [wioacontracts@illinoisworknet.com](mailto:wioacontracts@illinoisworknet.com) for review.

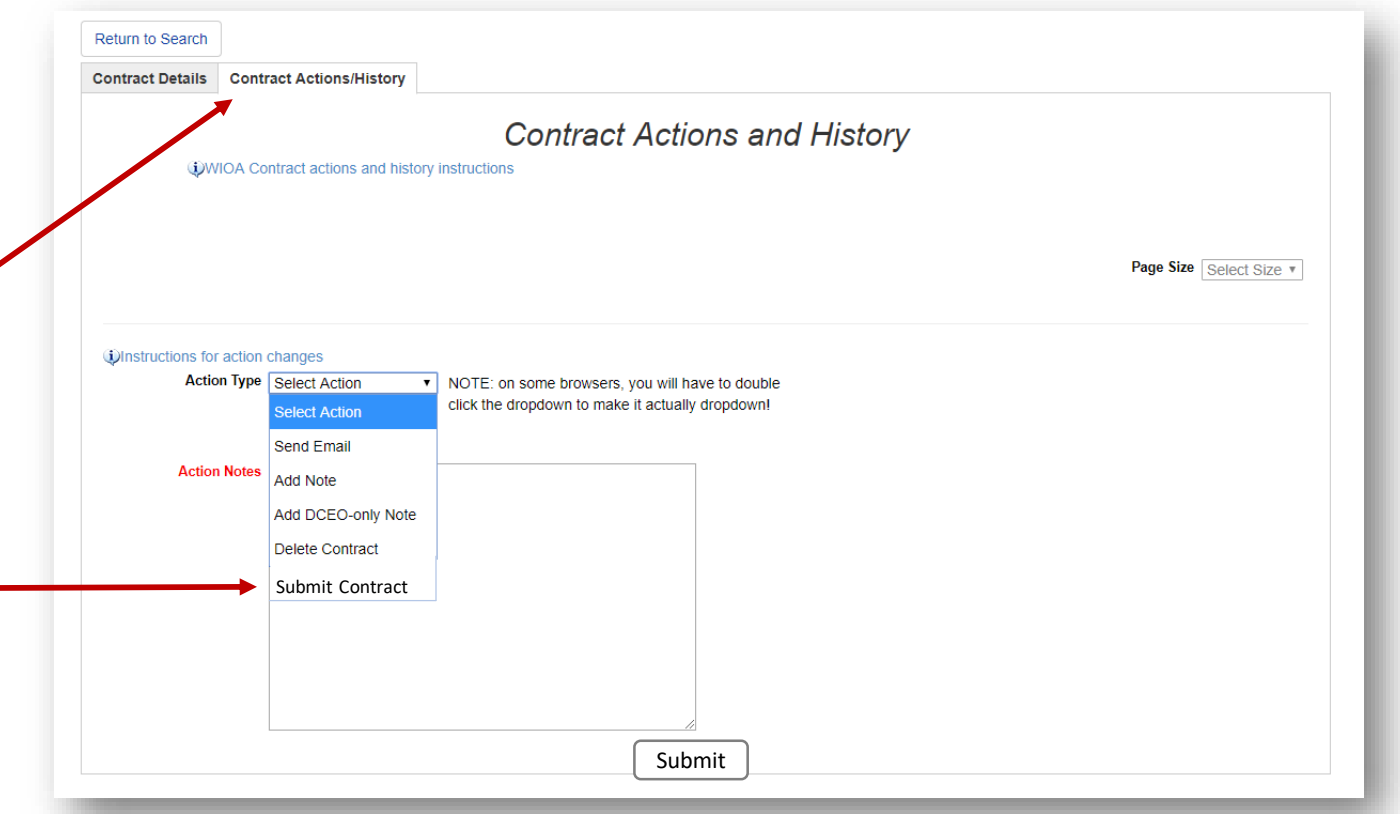

# Request for Approval Email

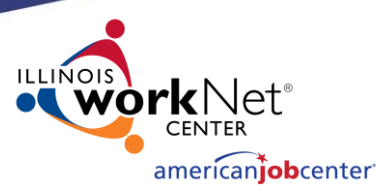

The email will include a link, that when clicked on would automatically login the Program Administrator and navigate to the target contract.

Dear Program Administrator, Our WIA Contract is ready for review: Lwia: 25. Contract: test Status: Submitted Provider: Capital Area Career Center 2201 Toronto Rd. Springfield, IL 62712 Phone: 217-529-5431 Fax: 217-524-6096 TTY: 217-558-3530 Amount: \$12,344 **Contract Dates:** Nov 01, 2012 to Nov 11, 2013 Description: test contract Optional notes Click the following link to be automatically logged into Illinois workNet and navigate to the above contract: Login to Illinois workNet and navigate to test. Provider: Capital Area Career Center. If you have any questions, please contact me at your earliest convenience. Sincerely, **LWIA 25** Carbondale Man-Tra-Con Office Phone: 217-786-3010 E-mail: ntelger@illinoisworknet.com

# Approving a Contract

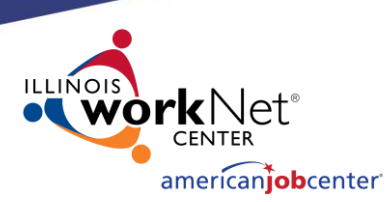

- If the contract is to be approved, the Program Administrator would click on the Actions tab, and select **approve contract** from the list and an email will be sent to the LWIA contact.
- The approval request could be sent back with updates if additional information or changes are needed. In this case, an email will be sent back to the LWIA contact letting them know of the outcome.
- Once the updates are made and **saved**, another request for approval will be sent back to the Program Administrator.

#### WIOA Contract has been approved

Dear LWIA Contact. Your contract Student safety study. Provider: Illinois Weslyan University has been approved.

#### {custom text appears here}

If you have any questions, please contact me at your earliest convenience. Sincerely, Program Administrator-Jones **LWA027** Program Administrator Phone: 217-303-5858 E-mail: mparsons@illinoisworknet.com

# Public View

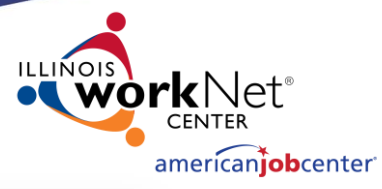

- The public view will have fewer search options.
- Only approved contracts will be visible. Once approved, the contract will be posted on the [WIOA Works Summary](https://www.illinoisworknet.com/WIOA/RegPlanning/Pages/WIOAcontracts.aspx) Reporting page within Illinois workNet.

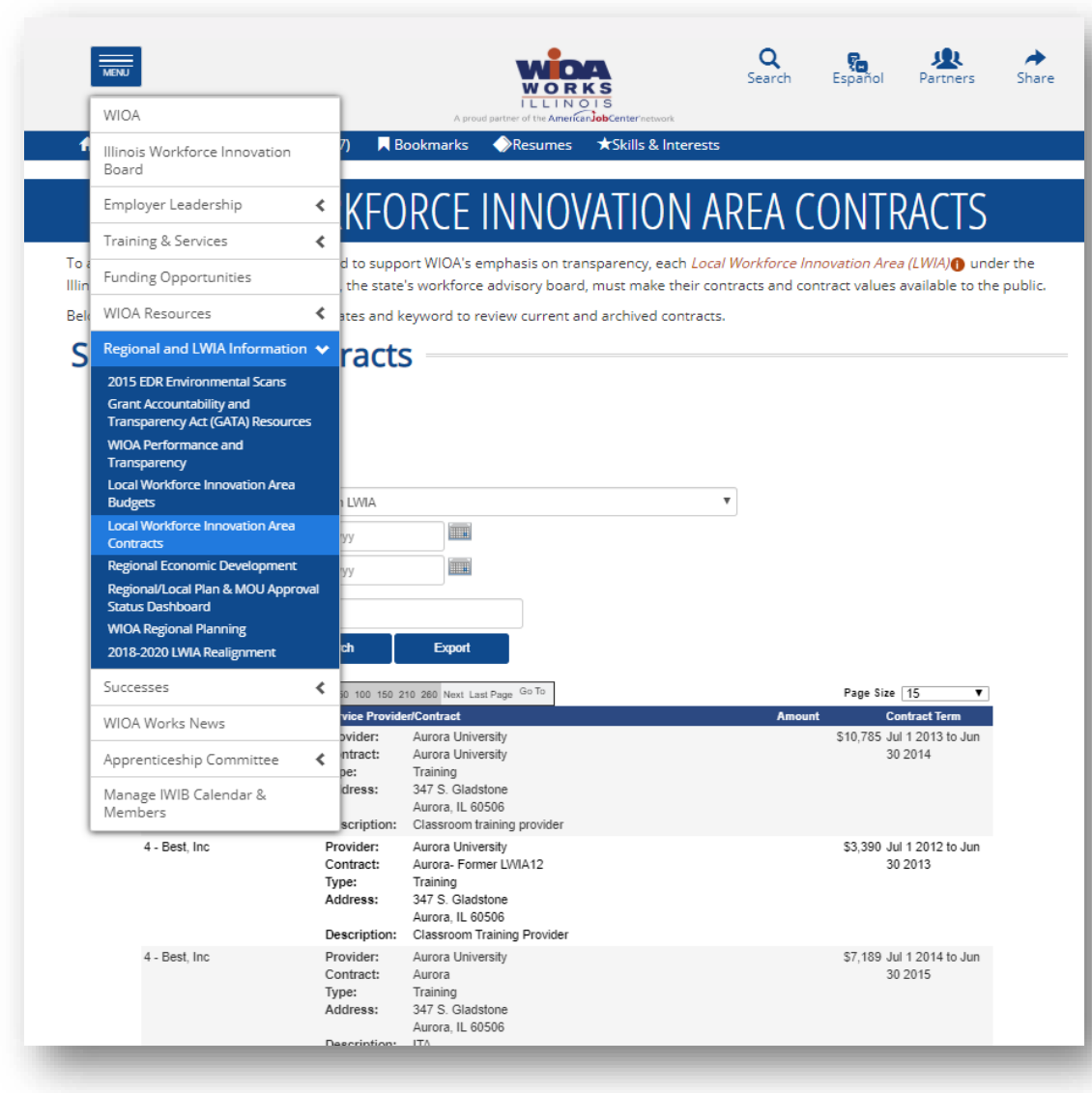

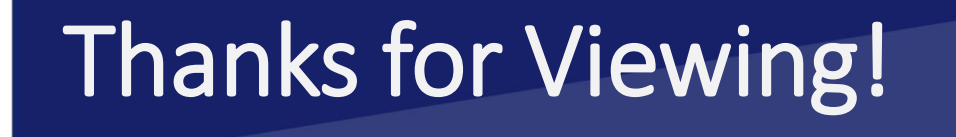

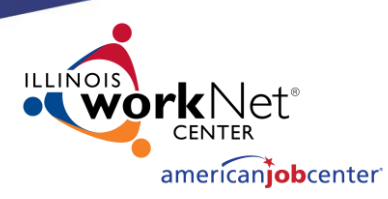

### **WIOA Contract Reporting**

### **Contact us:**

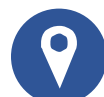

[www.illinoisworknet.com](http://www.illinoisworknet.com/)

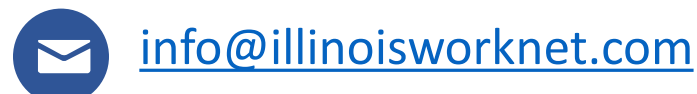

### **Follow us on:**

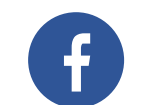

facebook.com/illinois.worknet

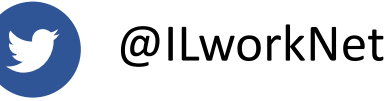

The Illinois workNet Center System, an American Job Center, is an equal opportunity employer/program. Auxiliary aids and services are available upon request to individuals with disabilities. All voice telephone numbers *may be reached by persons using TTY/TDD equipment by calling TTY (800) 526-0844 or 711. This workforce product was funded by a grant awarded by the U.S. Department of Labor's Employment and Training Administration. For more information please refer to the footer at the bottom of www.illinoisworknet.com.*